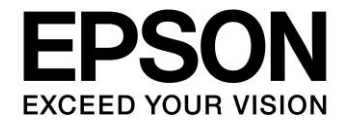

# **S1D13513**

# **CFG Configuration Utility**

**Document Number: X78B-B-001-01.1**

#### **NOTICE**

No part of this material may be reproduced or duplicated in any form or by any means without the written permission of Seiko Epson. Seiko Epson reserves the right to make changes to this material without notice. Seiko Epson does not assume any liability of any kind arising out of any inaccuracies contained in this material or due to its application or use in any product or circuit and, further, there is no representation that this material is applicable to products requiring high level reliability, such as, medical products. Moreover, no license to any intellectual property rights is granted by implication or otherwise, and there is no representation or warranty that anything made in accordance with this material will be free from any patent or copyright infringement of a third party. When exporting the products or technology described in this material, you should comply with the applicable export control laws and regulations and follow the procedures required by such laws and regulations. You are requested not to use, to resell, to export and/or to otherwise dispose of the products (and any technical information furnished, if any) for the development and/or manufacture of weapon of mass destruction or for other military purposes.

All brands or product names mentioned herein are trademarks and/or registered trademarks of their respective companies.

©SEIKO EPSON CORPORATION 2007-2018. All rights reserved.

# **Table of Contents**

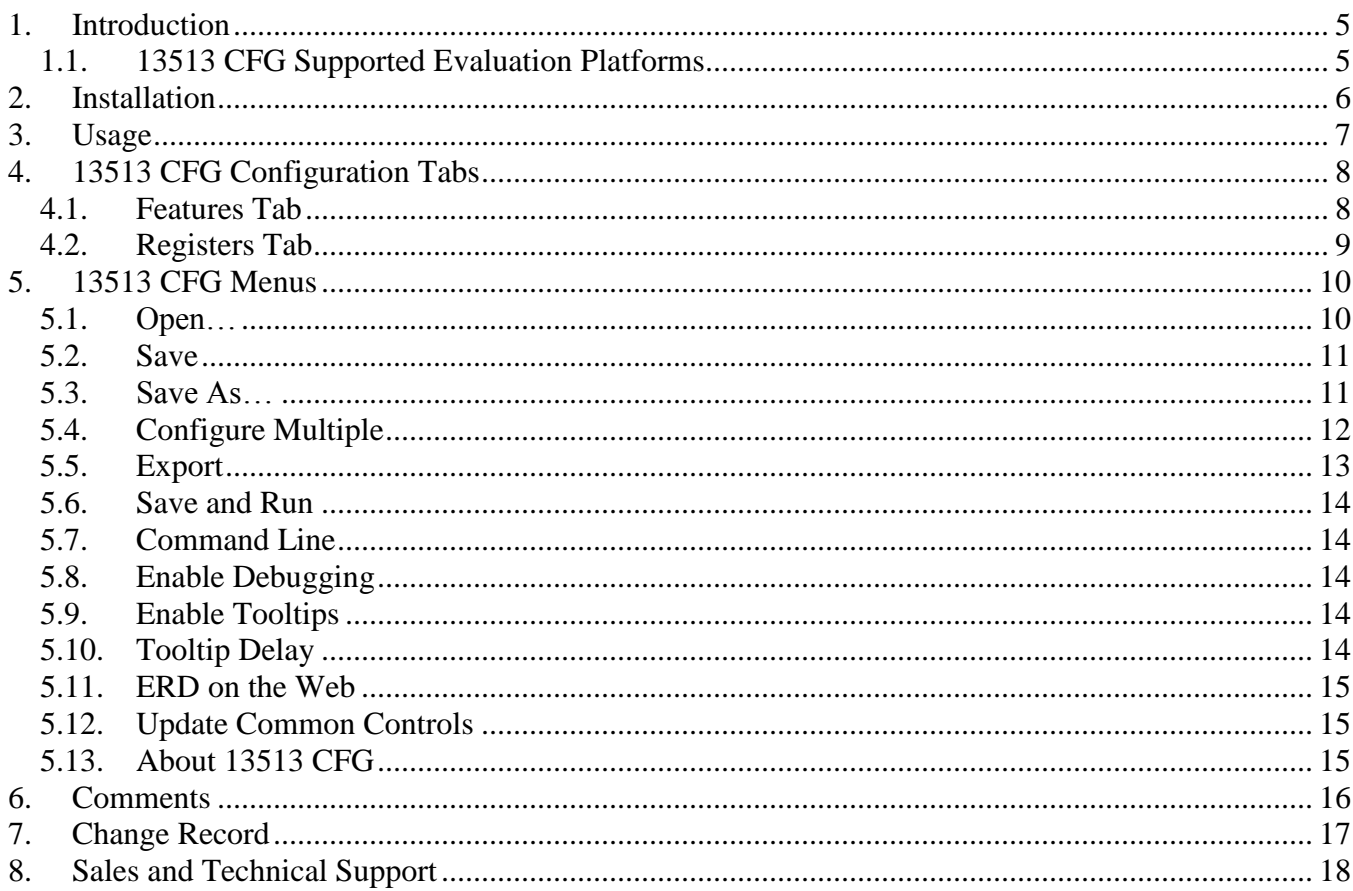

### <span id="page-4-0"></span>**1. Introduction**

**CFG is an interactive Windows® configuration tool for determining S1D13513 register values based on a user defined configuration. The configuration information can be used to directly alter the operating characteristics of S1D13513 utilities, such as 13513PLAY, or any program built with the Application Programming Interface (API) or Hardware Abstraction Layer (HAL) libraries. Alternately, the configuration information can be saved in a variety of text file formats for use in other applications.**

#### **Note**

**This program is a utility program designed to assist with testing and evaluating the S1D13513 display controller. It is not a display driver for any operating system.**

**This user manual is updated as appropriate. Please check for the latest revision of this document at vdc.epson.com before beginning any development.**

**We appreciate your comments on our documentation. Please contact us via email at vdc-documentation@ea.epson.com.**

### <span id="page-4-1"></span>**1.1. 13513 CFG Supported Evaluation Platforms**

**13513 CFG runs on a PC system running Windows XP/Vista and can modify Win32 executable files.**

**The latest version of the 13513 CFG executable is available on the internet at vdc.epson.com.**

### <span id="page-5-0"></span>**2. Installation**

**To install the 13513 CFG utility, create a folder (e.g. C:\S1D13513\) and copy the following files into the folder.**

- **cfg.exe**
- **panels.xml**
- **cameras.xml**

**Panels.xml contains predefined settings for a number of panels. Cameras.xml contains predefined settings for a number of camera modules. Both files must reside in the same directory as the 13513 CFG utility.**

### <span id="page-6-0"></span>**3. Usage**

**To start 13513 CFG from the Windows GUI, navigate to the directory CFG was installed in and double-click on the program icon. To start 13513 CFG from a Windows command line, start a command prompt window, change to the folder 13513 CFG was installed to, and type the command cfg.**

**The basic procedure for using 13513 CFG is:**

- **1. Start the CFG utility as described above.**
- **2. Open an existing file (i.e. 13513 play.exe) to serve as a starting reference point. (this step is optional)**
- **3. Modify the configuration information from the Features tab.**
- **4. Save the new configuration.**

**Configuration information can directly modify any executable built with the Application Programming Interface (API) or Hardware Abstraction Layer (HAL) libraries, or it can be saved as an ASCII text file. Several ASCII text file formats are supported. Most are formatted C header files used to build display drivers or standalone applications.**

### <span id="page-7-0"></span>**4. 13513 CFG Configuration Tabs**

**13513 CFG displays two tabs which can be selected at the top of the main window. The following sections describe the purpose and use of each tab.**

### <span id="page-7-1"></span>**4.1. Features Tab**

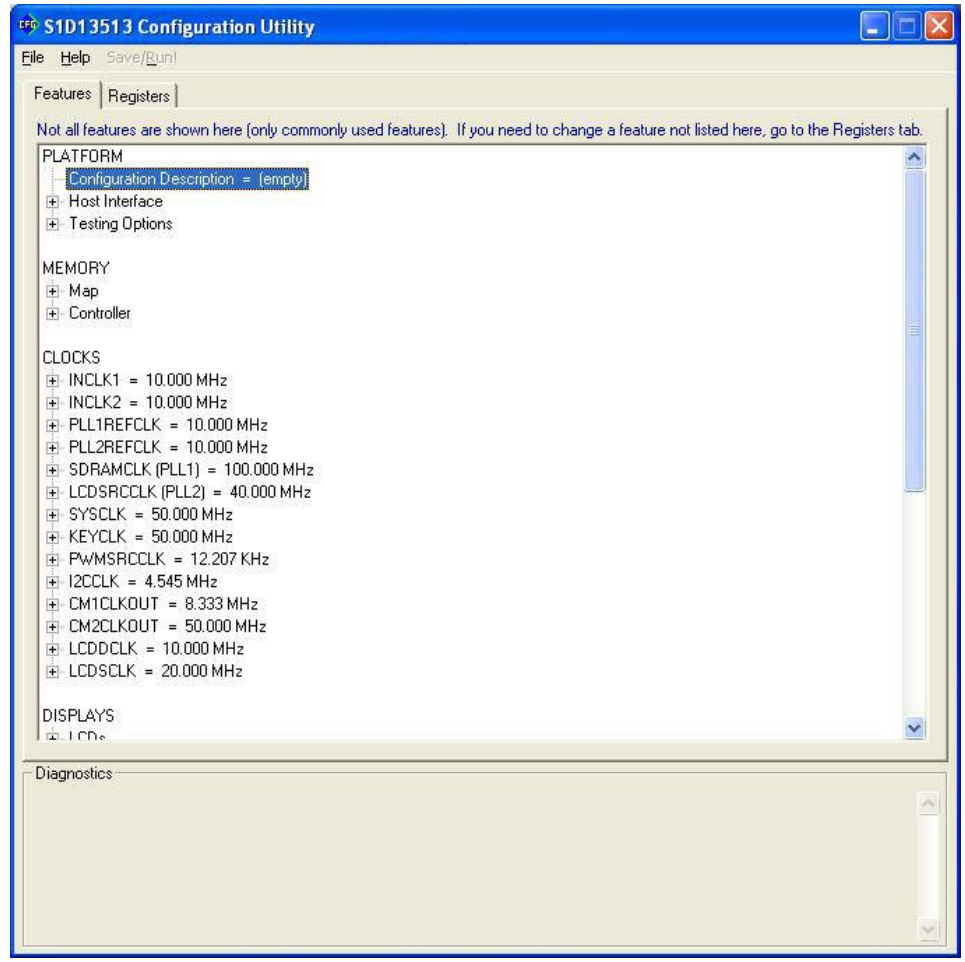

**The Features Tab allows a specific S1D13513 configuration to be defined. All features are presented in a tree-control pane. The configuration is changed by selecting the desired setting for each feature. If the panels.xml and cameras.xml files are present in the same folder as the 13513 CFG utility, a number of predefined panel and predefined camera configurations are available.**

**For detailed information about each feature, hover the cursor over the feature name and a tooltip will be shown with expanded information (i.e. corresponding registers and bitfields). The Diagnostics pane displays a warning if any features have been set with invalid values.**

### <span id="page-8-0"></span>**4.2. Registers Tab**

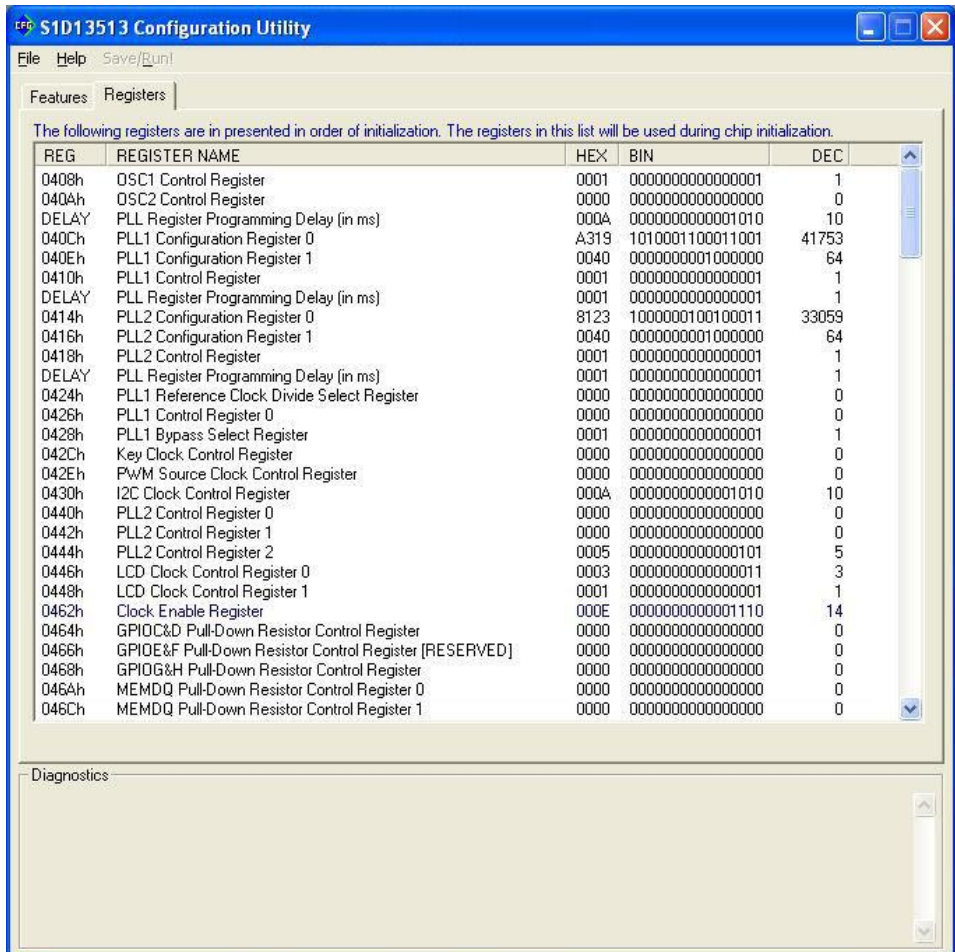

**The Registers Tab allows viewing and editing of the S1D13513 register values. The registers are listed in the order in which they will be initialized by an application.**

**Scroll up and down the list to view the register values which are determined from the configuration settings on the Features Tab. Hovering over a register displays the functionality of the bitfields in that register.**

**Register settings may be changed by double-clicking on the register in the listing. Manual changes to the registers are not checked for errors, so caution is warranted when directly editing these values. For detailed descriptions of each register, refer to the** *S1D13513 Hardware Functional Specification***, document number X78B-A-001-xx.**

#### **Note**

**Register values that are manually entered on the Register Tab may be changed by 13513 CFG if further configuration changes are made on Features Tab. In this case, the user is notified with a message in the Diagnostics pane when the user returns to the Register Tab.**

### <span id="page-9-0"></span>**5. 13513 CFG Menus**

**The following sections describe some of the options in the File and Help menus.**

### <span id="page-9-1"></span>**5.1. Open…**

**From the File menu, select "Open…" to display the Open File Dialog Box.**

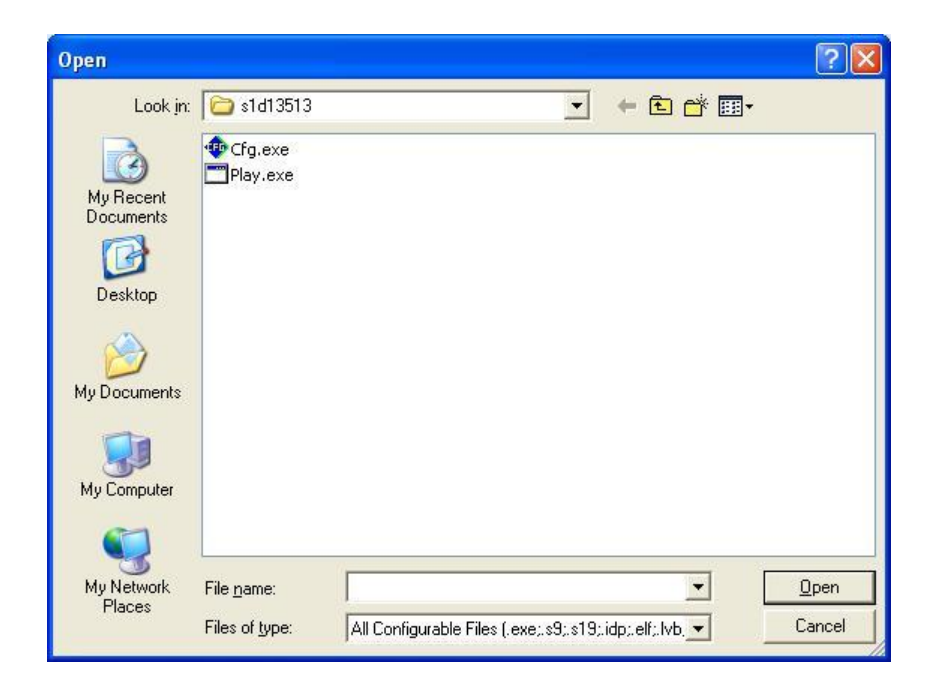

**The Open option allows the 13513 CFG utility to read the configuration information from programs based on the API or HAL libraries. When 13513 CFG opens a file, it scans the file for an identification string, and if found reads the configuration information. This feature may be used to quickly arrive at a starting point for register configuration.**

**The 13513 CFG utility supports a variety of executable file formats. Select the file type(s) 13513 CFG should display in the "Files of type" drop-down list. Then select the "File name" from the list and click the Open button.**

#### **Note**

**13513 CFG is designed to work with utilities programmed using a given version of the API/HAL. If the configuration structure contained in the executable file differs from the version 13513 CFG expects, the Open command will fail and an error message is displayed. This may happen if the version of 13513 CFG is substantially older, or newer, than the file being opened.**

### <span id="page-10-0"></span>**5.2. Save**

**From the File menu, select "Save" to perform a fast save of configuration information to the file that was previously opened with the Open menu option. The file that was opened will be updated with the new configuration information.**

#### **Note**

**This option is only available once a file has been** *opened***.**

### <span id="page-10-1"></span>**5.3. Save As…**

**From the File menu, select "Save As…" to display the Save As dialog.**

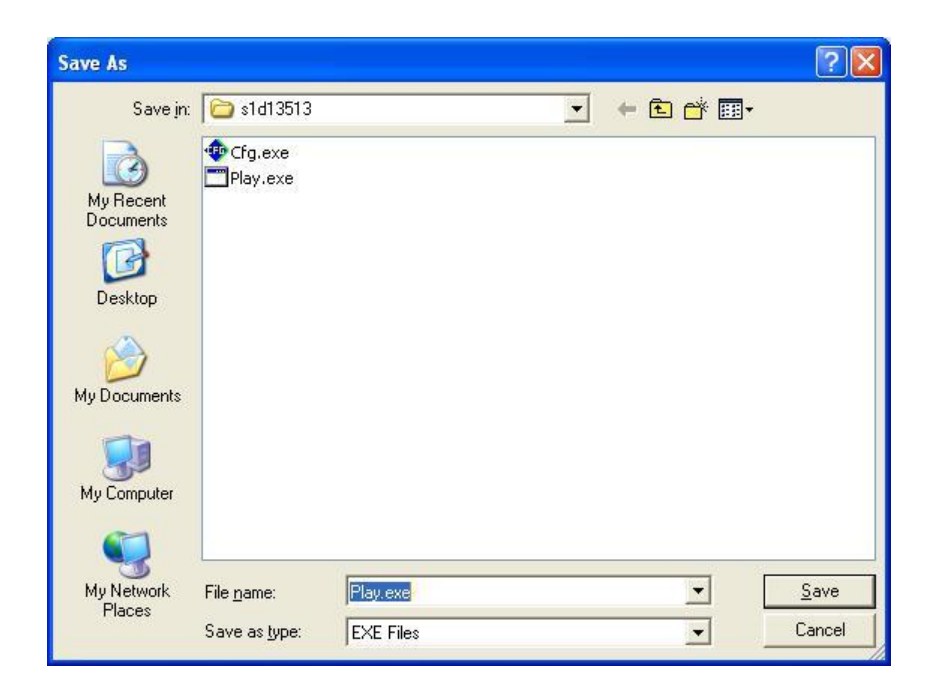

**"Save As" is similar to Save, except the dialog permits renaming the file before it is saved. Using this technique, a user can configure a number of files differing only in configuration information and name.**

#### **Note**

**When "Save As" is selected, an exact duplicate of the file as opened by the "Open" option is created containing the new configuration information.**

### <span id="page-11-0"></span>**5.4. Configure Multiple**

**After determining a desirable configuration, the Configure Multiple option allows the information to be saved into one or more executable files built with the API/HAL libraries.**

**From the File menu, select "Configure Multiple" to display the Configure Multiple Dialog box.**

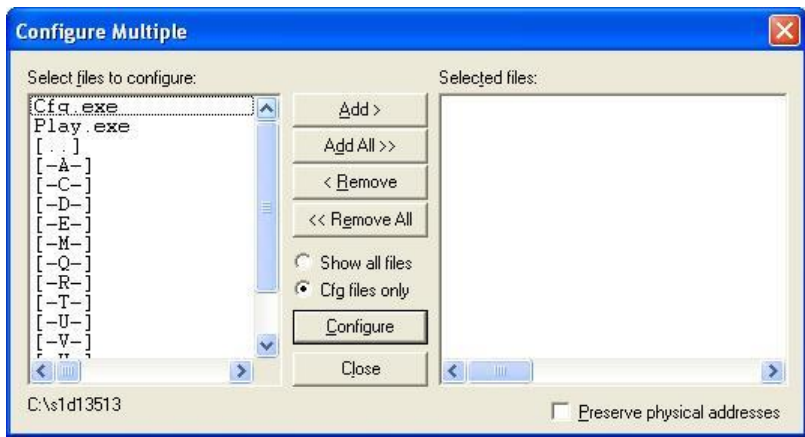

**The left pane lists files available for configuration and the right pane lists files that have been selected for configuration. Files can be selected by clicking the "Add" or "Add All" buttons or by double-clicking any file in the left pane.**

### <span id="page-12-0"></span>**5.5. Export**

**After determining a desirable configuration, "Export" allows the user to save the register information as a variety of ASCII text file formats** 

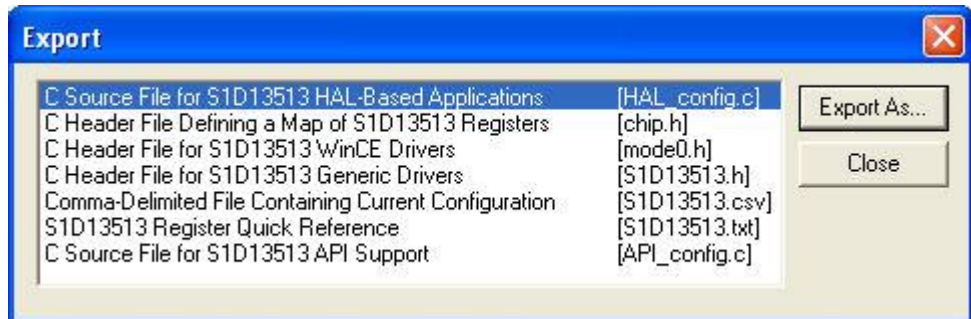

**The following is a list of the currently supported output formats:**

- **C header file tailored for use in writing HAL library applications.**
- **C header file which lists each register and the value it should be set to. (additional configuration information and hints such as clock frequencies and display resolutions are suppressed)**
- **C header file tailored for use in developing Windows CE display drivers.**
- **C header file intended for use in developing display drivers for operating systems such as Linux, QNX, and VxWorks.**
- **Comma delimited text file containing the configuration information in CSV format.**
- **Text file that can be used as a reference guide to the S1D13513 registers.**
- **C source file containing configuration information for S1D13513 API support.**

**After selecting the file format, click the "Export As…" button to display the file dialog box which allows the user to enter a filename before saving.**

### <span id="page-13-0"></span>**5.6. Save and Run**

**After determining the desired configuration, "Save and Run" allows the user to save the configuration information to an executable file that was opened with the Open menu option and then run that file.**

#### **Note**

**This option is only available once a file has been** *opened***.**

### <span id="page-13-1"></span>**5.7. Command Line**

**The "Command Line" option is used in conjunction with "Save and Run" option. When the "Command Line" option is selected, the Command Line Box is open and allows the user to input the arguments for running the executable file when the "Save and Run" command is used.**

#### **Note**

**This option is only available once a file has been** *opened***.**

### <span id="page-13-2"></span>**5.8. Enable Debugging**

**This menu item is Reserved for internal use only.**

### <span id="page-13-3"></span>**5.9. Enable Tooltips**

**Tooltips provide useful information about many of the items in the Features pane. Placing the mouse pointer over any feature will display additional information below the 13513 CFG window.**

**To enable/disable tooltips check/uncheck the 'Enable Tooltips' option in the Help menu.**

#### **Note**

**Tooltips are enabled by default.**

### <span id="page-13-4"></span>**5.10. Tooltip Delay**

**Specifies the time before tooltips fade.**

### <span id="page-14-0"></span>**5.11. ERD on the Web**

**This "Help" menu item is a hotlink to the Epson Reasearch and Development website. Selecting "Help", then "ERD on the Web" starts the default web browser and opens the Epson Research and Development home page.**

**The latest software, drivers, and documentation for the S1D13513 are available on this website.**

### <span id="page-14-1"></span>**5.12. Update Common Controls**

**13513 CFG uses some of the latest common control DLLs. On systems using earlier versions of the common controls, certain controls may not appear correctly. This option updates the Common Controls required for proper operation of 13513 CFG.**

### <span id="page-14-2"></span>**5.13. About 13513 CFG**

**Selecting the "About 13513 CFG" option from the "Help" menu displays the About 13513 CFG dialog box which contains version information and the copyright notice for 13513 CFG.**

### <span id="page-15-0"></span>**6. Comments**

- **Options in the File Menu and Save/Run! Menu may be "greyed out" if they are not selectable in the current state of the 13513 CFG utility. For example, the "Save", "Save As", and "Save and Run" options from the File menu, and the Save/Run! Menu are "greyed out" if no file has been opened in 13513 CFG.**
- **13513 CFG allows the user to manually alter the registers values. The manual changes may violate memory and LCD timing as specified in the** *S1D13513 Hardware Functional Specification***, document number X78B-A-001-xx. If this is done, unpredictable results may occur. Epson Research and Development Inc. does not assume liability for any damage done to the display device as a result of configuration errors.**

# <span id="page-16-0"></span>**7. Change Record**

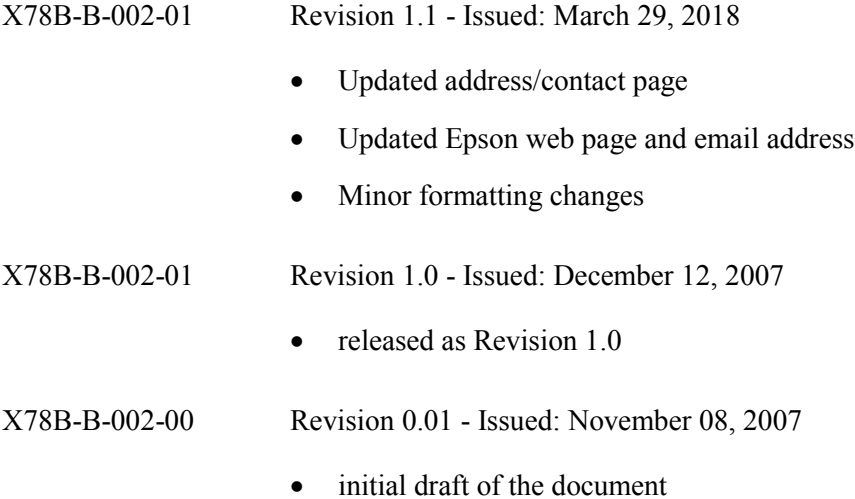

## <span id="page-17-0"></span>**8. Sales and Technical Support**

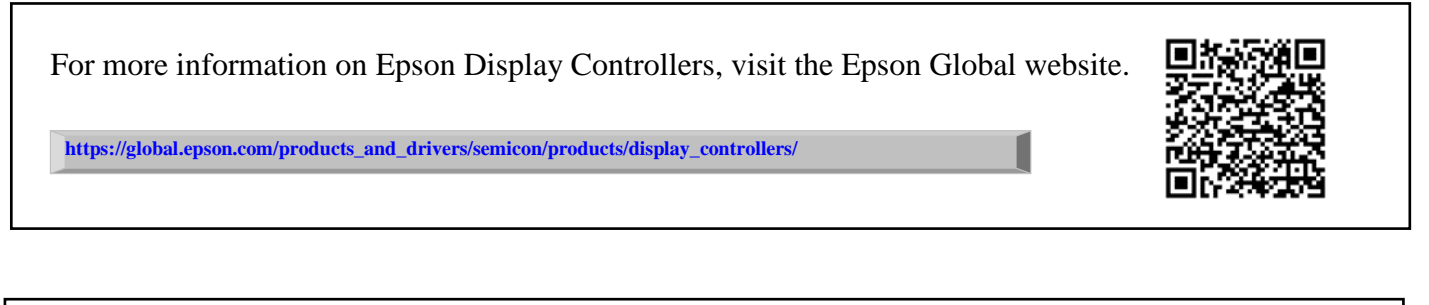

For Sales and Technical Support, contact the Epson representative for your region.

**[https://global.epson.com/products\\_and\\_drivers/semicon/information/support.html](https://global.epson.com/products_and_drivers/semicon/information/support.html)**

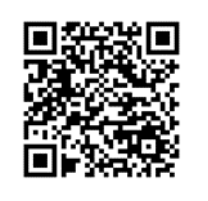